Как найти форму заявления на прием в 1 класс на Портал государственных услуг Российской Федерации (ЕПГУ)

- 1. В адресной строке интернет-браузера набираем: gosuslugi.ru
- 2. Жмем кнопку «Войти»

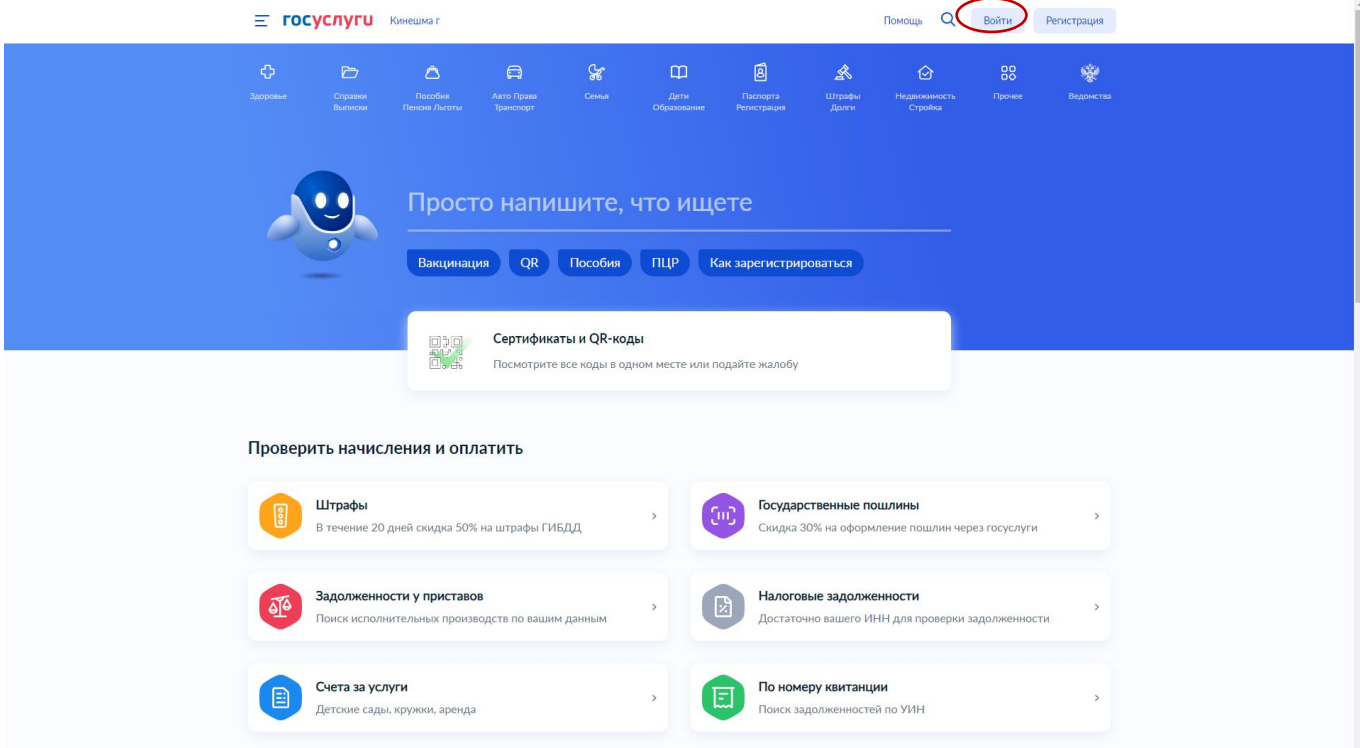

3. Регистрируемся на портале либо вводим логин и пароль

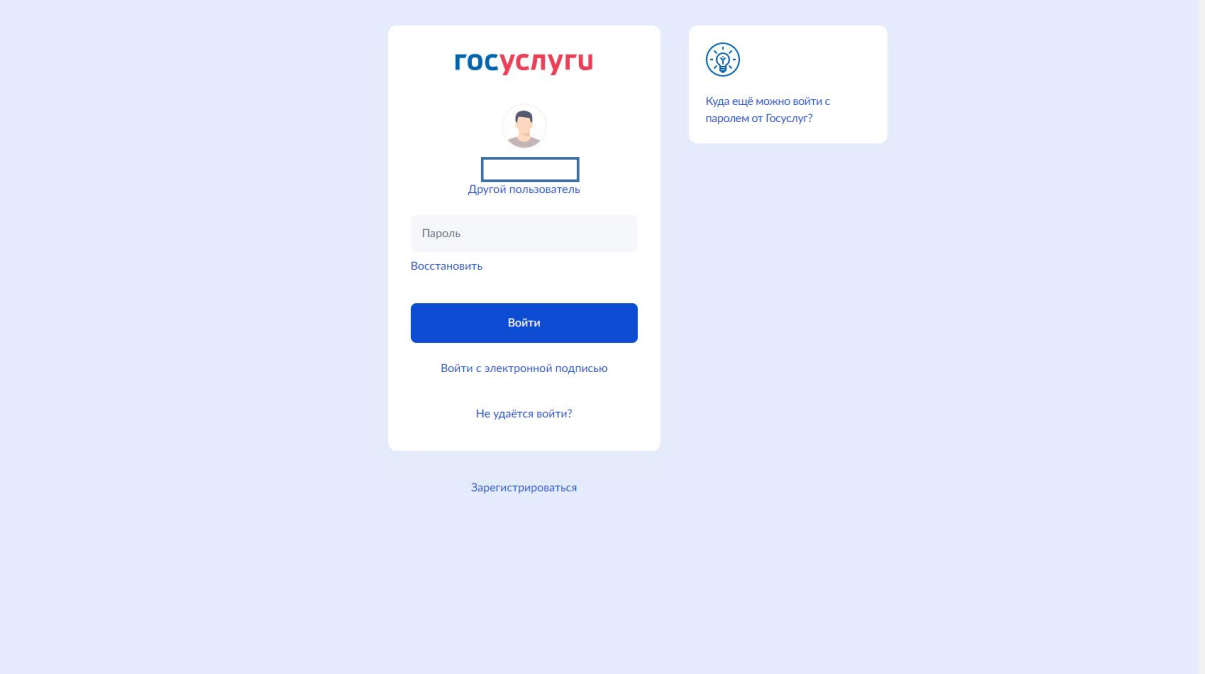

4. Жмем кнопку поиск и в открывшемся поле набираем: «Запись в школу»

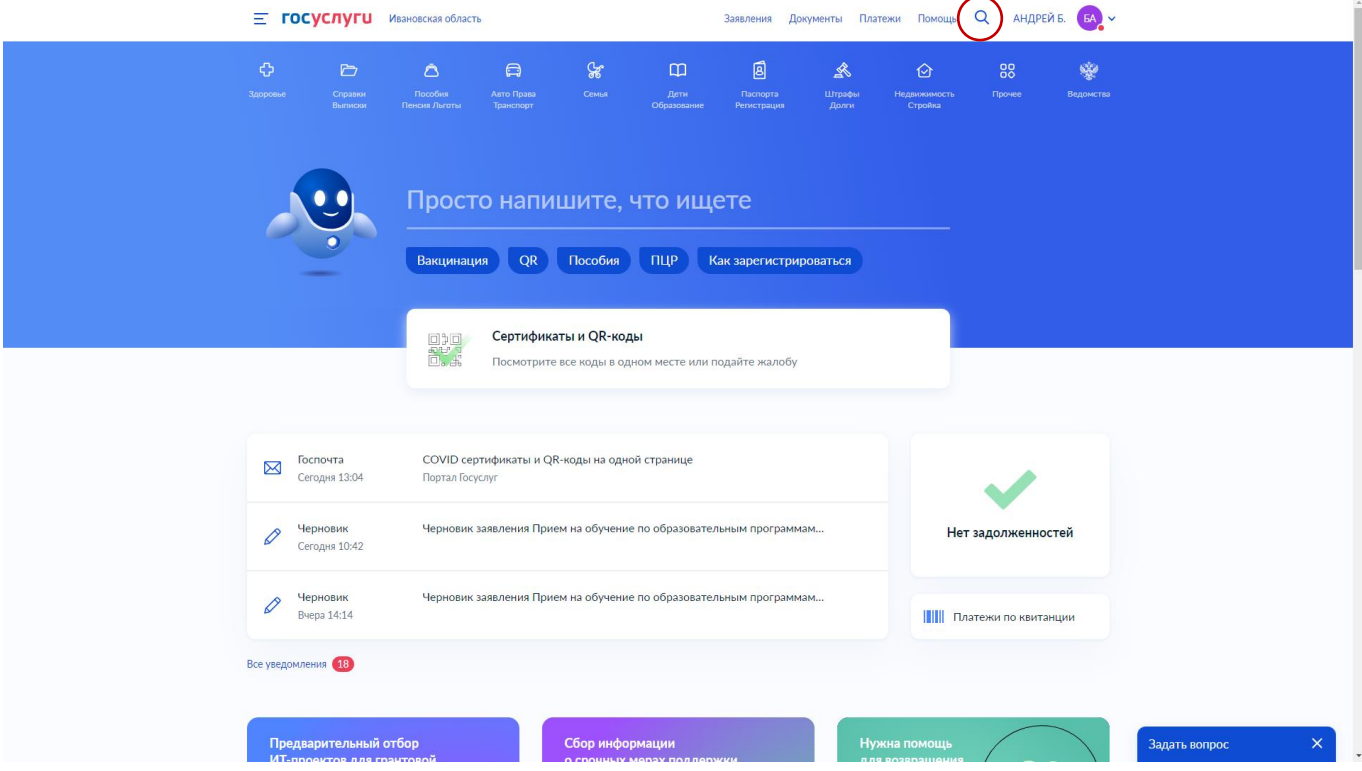

## 5. Выбираем «Подать заявление»

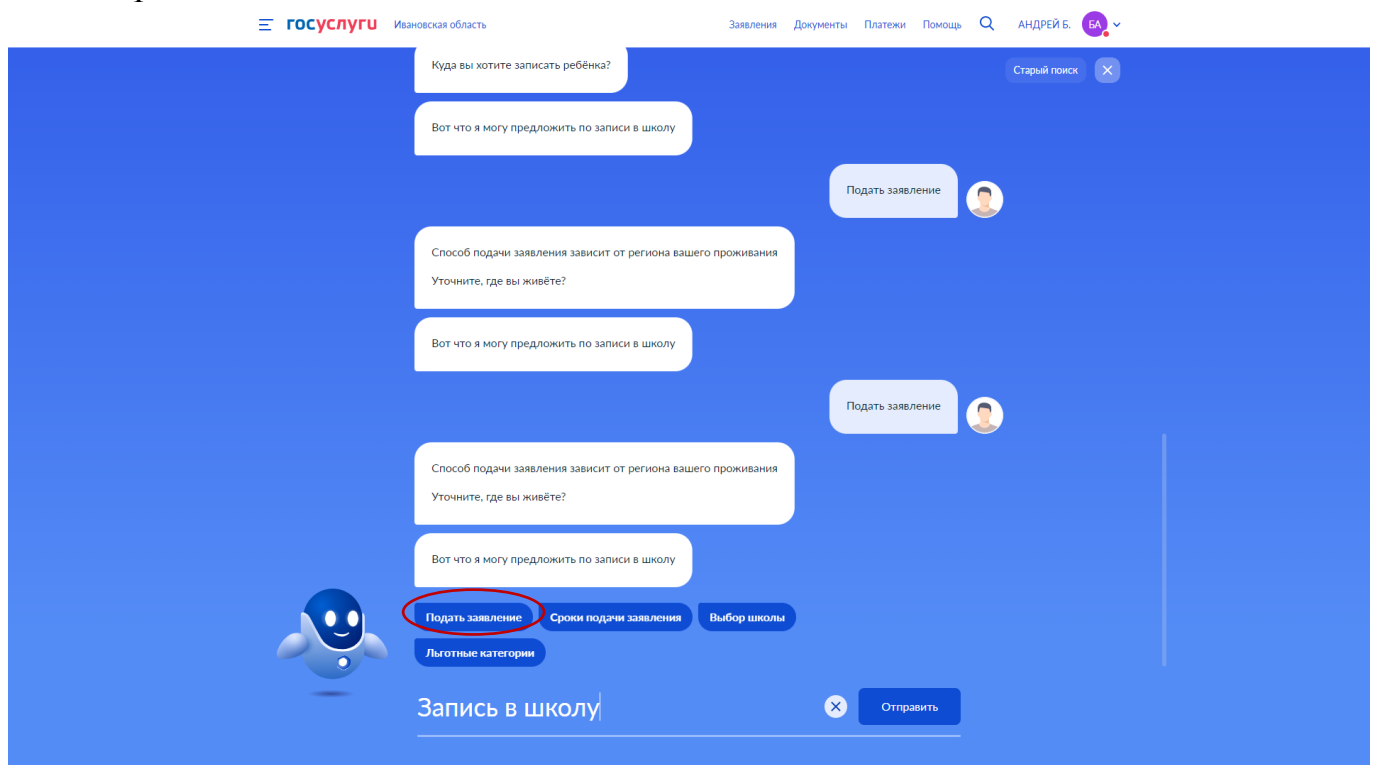

## 6. Выбираем «В другом регионе»

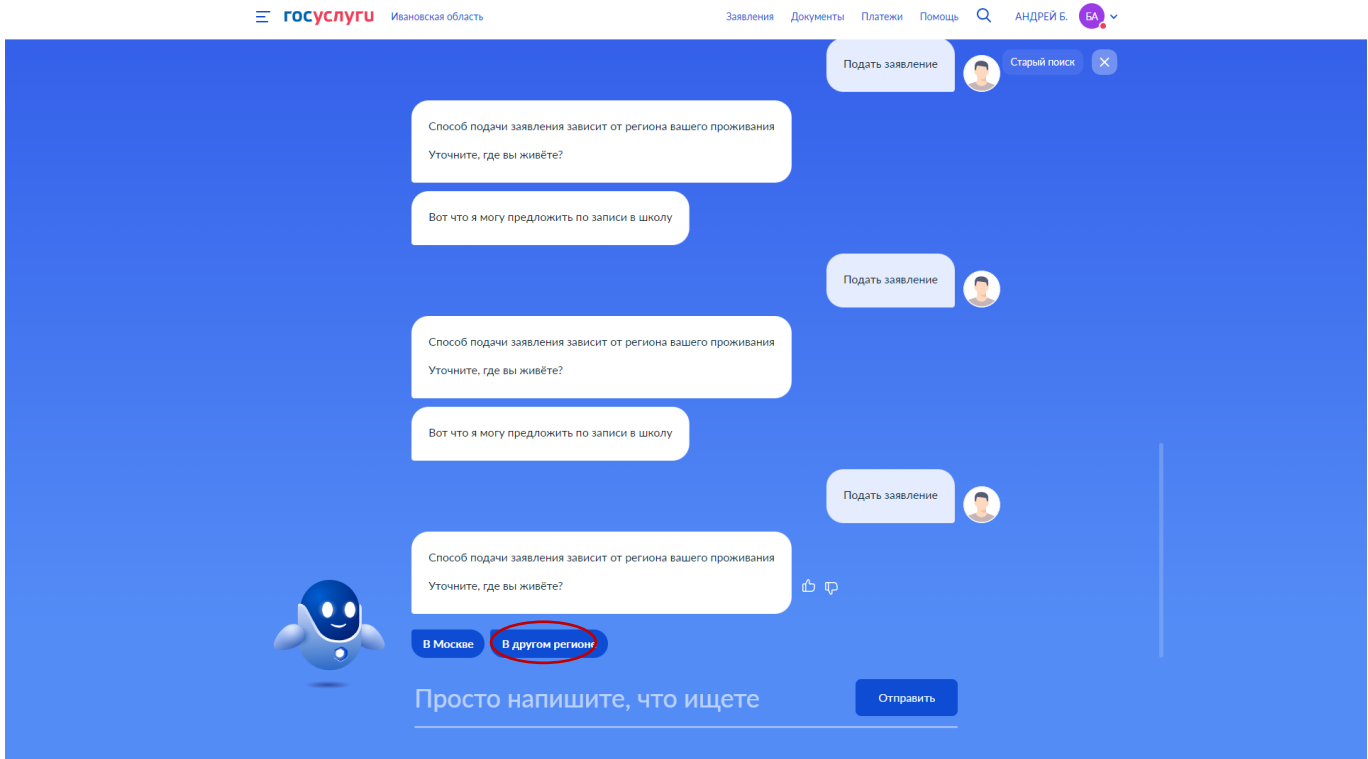

7. Вы на начальной странице формы подачи заявления в 1 класс

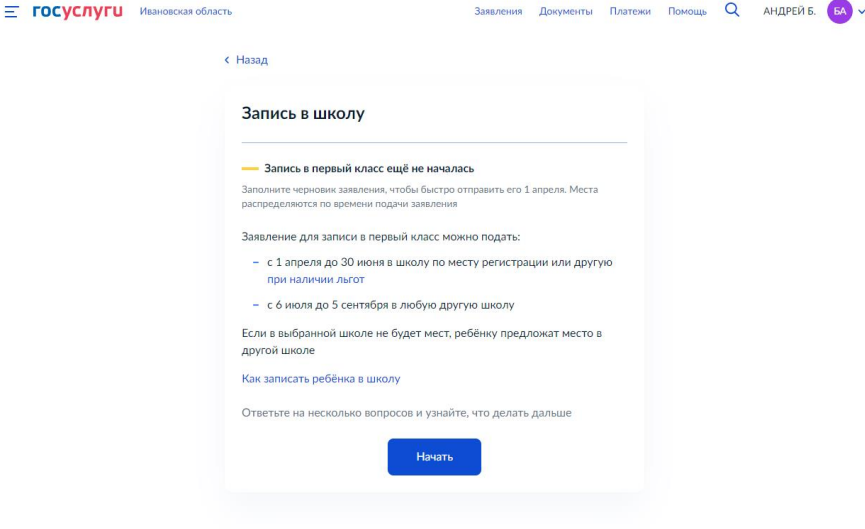

Далее вносим данные в соответствии с формой